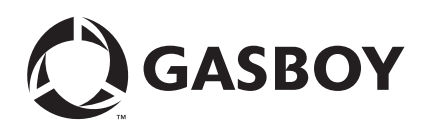

# <span id="page-0-0"></span>**Introduction**

The instructions in this document will help a user upgrade or install the Profit Point PLUS software in the following systems.

- Windows® NT Modular or Integral (CFN III) Profit Point system
- Windows XP Modular or Integral Profit Point system

This upgrade kit supports all models. Ensure that you use the correct upgrade kit for your model. The Windows NT Modular and Integral Profit Point system use V3.3A or later. If you are not sure of the version to be used, DO NOT proceed. Contact the service representative or Gasboy® at (800) 444-5529 to ensure that all the system components are available. Refer to MDE-4356 Profit Point Reference Manual for additional details.

*Note: Before upgrading your Profit Point software, it is recommended that you backup the Profit Point data and configuration files. This is performed as a precautionary measure, as the upgrade should not overwrite any data or configuration files. Refer to MDE-4356 Profit Point Reference Manual for information on how to backup these files.*

### **Table of Contents**

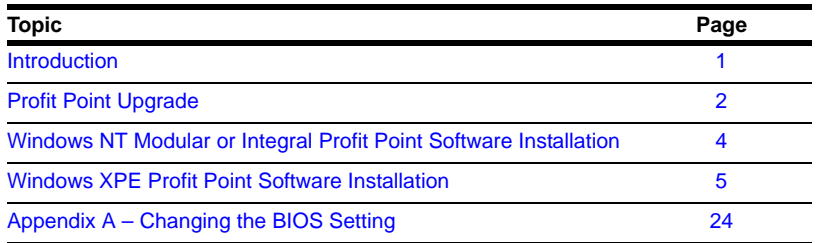

### **Related Documents**

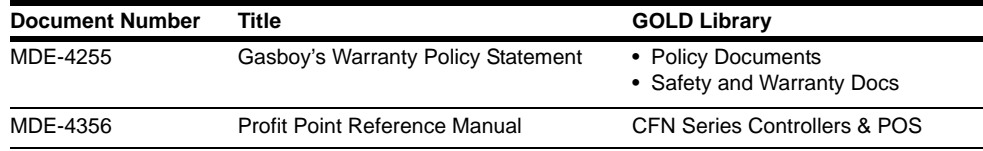

## **Abbreviations and Acronyms**

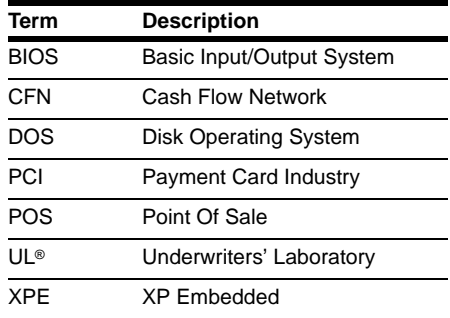

### **Warranty**

For information on warranty, refer to MDE-4255 Gasboy's Warranty Policy Statement. If you have any warranty-related questions, contact Gasboy's Warranty Department at its Greensboro location.

# <span id="page-1-0"></span>**Profit Point Upgrade**

To upgrade the Profit Point software, proceed as follows: *Note: An upgrade is not a complete reinstallation.*

- **1** Press **Clear Menu** > **Spec Func**.
- **2** From the Special Functions Menu, select **Exit to main menu** by pressing **0** or using the arrow keys.
- **3** Press **Enter**.
- **4** From the Profit Point Main Menu, select **Utility** and press **Enter**.
- **5** From the Utility Menu, select **Installation Menu** and press **Enter**.
- **6** For NT Modular or Integral Profit Point system, insert the Profit Point CD. Close the Install window when it opens. Type **D:profit** at the "Enter Drive letter and directory name" prompt. *Note: If your Profit Point CD drive letter is not "D", substitute the corresponding drive letter for "D" in the "D:profit" command.*
- **7** You will be prompted for confirmation of the date and time.
	- If the date and time are correct, type **Y** and proceed to the next step.
	- If the date and time are incorrect, type **N**. The program will prompt you to enter the correct date. Enter the correct date and press **Enter**. The program prompts for the time. Enter the correct time and press **Enter**. The program will prompt for confirmation of the date and time again.
- **8** When prompted, press **Clear Menu** to continue.
- **9** After the Installation Menu is displayed, select **Update all program and menu files from diskette** and press **Enter**. The existing files will be checked and new files will be loaded as required. When prompted, press any key to return to the Installation Menu.
- **10** From the Installation Menu, select **Return to Profit Point main menu** and press **Enter**. Remove the diskette or CD.
- **11** If you are upgrading a Windows NT Modular or Integral Profit Point system, a message appears informing you that you must use the Profit Point icon to start the Profit Point software.
- **12** Change the properties of the Profit Point icon as follows:
	- **a** Right-click on the Profit Point icon.
	- **b** Select **Properties**.
	- **c** Select the **Program** tab, add a space and the number "1" at the end of the "Cmd Line" (for example, c:\bin\ntmenu.bat 1).
	- **d** Click **OK** to save changes.
- **13** For a Windows NT Modular or Integral Profit Point system, double-click the Profit Point icon to start the Profit Point software.

To restore any data or configuration files, refer to MDE-4356 Profit Point Reference Manual.

# <span id="page-3-0"></span>**Windows NT Modular or Integral Profit Point Software Installation**

To install the software on a Windows NT Modular or Integral Profit Point system, proceed as follows:

- **1** Login as the Windows NT Administrator by performing the following steps:
	- **a** Select **Start** > **Shutdown**.
	- **b** Select **Close all Programs and log in as a different user**.
	- **c** Click **Yes** and hold down the **Shift** key until the login window appears. *Note: If any other programs are running, you will be prompted to shut them down.*
	- **d** At the login window, in the "User Name" field, type **administrator**. In the "Password" field, type your password.
	- **e** Click **OK**.
- **2** Insert the Profit Point CD for the Windows NT Modular Profit Point, or the CFN3 CD for the Integral Profit Point into the CD-ROM drive. After a few moments, the introductory screen appears.
- **3** Click **Install**. A warning screen appears.
- **4** Click **Open it** > **OK**. A Setup Welcome screen appears.
- **5** After reading the Setup Welcome, click **Next**.
- **6** The user information like name, company, and so on, is displayed. Change any details if required, and then click **Next**. The Check Set Up Information screen appears.
- **7** Verify if the information on the screen is correct; and click **OK**. The Set Up Needs Next Disk window appears.
- **8** Type **D:\profit**. Click **OK**.
- **9** On the menu, enable the "Profit Point software" option and clear other options. Click **Next**. *Note: This step is performed automatically when using the Profit Point CD.*
- **10** You will be prompted for confirmation of the date and time.
	- If the date and time are correct, type **Y** and proceed to the next step.
	- If the date and time are incorrect, type **N**. The program will prompt you to enter the correct date. Enter the correct date and press **Enter**. The program prompts for the time. Enter the correct time and press **Enter**. The program will prompt for confirmation of the date and time again.
- **11** When prompted, perform one of the following:
	- Press **Clear Menu** on the Profit Point keyboard.
	- Press **Esc** if a standard PC101 (QWERTY) type keyboard is being used.
- **12** After the Installation Menu appears, select **New Installation** and press **Enter**.
- **13** After the files have been copied to the hard drive, you will be prompted to insert a PLU data disk containing the MASTER.PLU file.
	- If you do not have a MASTER.PLU file, press **Enter**.
	- If you do have a file, insert the diskette with the file into the A: drive and press **Enter**. When the "Press any key to continue" prompt appears, remove the diskette and press **Enter**.
- **14** You will be prompted to reboot the computer. Select **Yes** > **Finish**. The CD must remain in the drive. When the PC reboots, it will automatically go through the installation routine and complete the user setup. You will be prompted again to reboot the computer. Remove the CD, and select **Yes** > **Finish**.
- **15** When the PC reboots, Profit Point software will enter the Point Of Sale (POS) mode automatically. Exit the POS mode and perform any maintenance such as loading the PLU file, if not already done. If you belong to CenexSM, Getty®, or Latin America, you need to copy all of the files from the CD \Profit\customer directory to the C:\POS directory for that customer.

For example, Getty sites would copy all the files from the \Profit\customer\Getty directory to the C:\POS directory. Then, start the Profit Point software by clicking the Profit Point icon on the Windows NT desktop. For more information on the Profit Point software, refer to MDE-4356 Profit Point Reference Manual.

# <span id="page-4-0"></span>**Windows XPE Profit Point Software Installation**

### **Windows XPE Installation on Modular Profit Point**

To be PCI (Payment Card Industry)-compliant, the Modular Profit Point software V3.5E must be installed on a tower running Windows XPE (Windows XP Embedded). The Modular Profit Point V3.5E software may be loaded on a tower running Windows NT but the Profit Point system will not be PCI-compliant.

#### **Preparing for the Reimage Process**

#### **Modular Profit Point Backup**

When the system upgrades from Windows NT to Windows XPE, it will delete all files and folders from the Modular Profit Point's hard drive. Therefore, it is very important that a backup of the Profit Point software be made, prior to the reimage process.

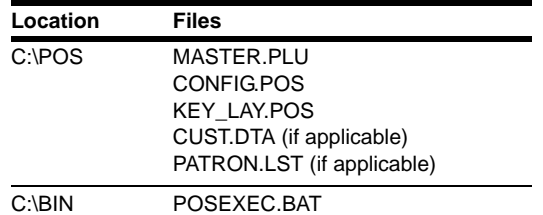

The following files require backup.

*Note: To access Windows Explorer, right-click Start on the Windows toolbar and left-click Explore. After copying the files to diskette and before exiting Windows Explorer, left-click the A: drive and ensure that files have been successfully copied onto the diskette. It is also recommended that the files be copied from the diskette to another onsite PC or to the technician's laptop to provide a second backup of the information.*

#### **Installing the XPE Image**

### **IMPORTANT INFORMATION**

The hard drive will be reformatted during this process. All files will be deleted from the hard drive.

To install the XPE Image, proceed as follows:

**1** Close all programs and place the appropriate CFN3/Profit Point OS (XPE Image) disk into the CD ROM drive of the Modular Profit Point. The CD program will run automatically and a warning message appears (see [Figure](#page-5-0) 1).

#### **Figure 1: Warning Screen**

<span id="page-5-0"></span>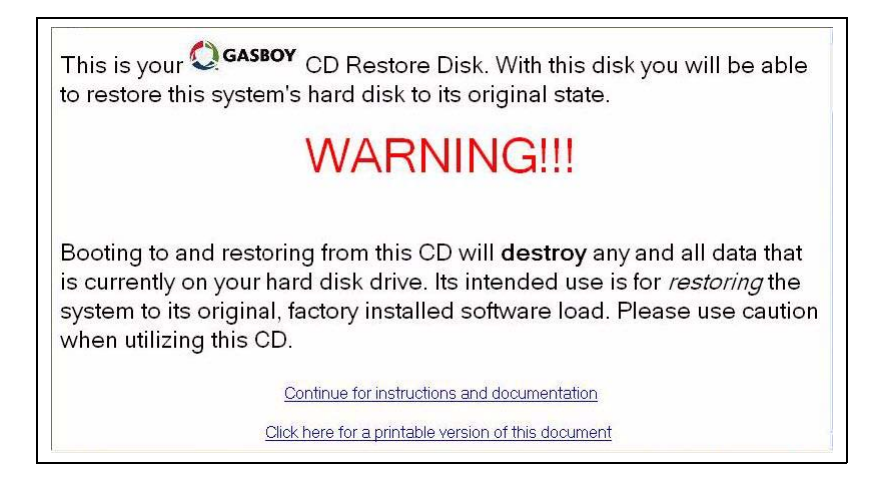

**2** Select **Start** > **Shutdown** > **Restart**. If other programs are running on the system, you will receive a prompt to close these programs. Close all the programs.

**3** When the Profit Point tower comes back up, a blue screen with the following warning appears.

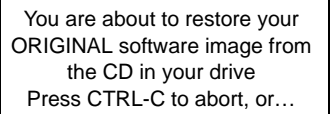

Press any key to continue.

## **IMPORTANT INFORMATION**

If the required backup has not been made, press **Ctrl** and **C** to terminate the batch job. Remove the Image CD and press **Ctrl**, **Alt**, and **Del** to reboot the computer.

*Note: If the system does not boot from the CD image that was placed in the CD drive, the BIOS (Basic Input/Output System) setting may need to be changed. Refer to ["Appendix](#page-23-0)  [A – Changing the BIOS Setting"](#page-23-0) on [page](#page-23-0) 24 to make the required changes.* 

**4** Press **Enter** to continue with the formatting of the hard drive. A second warning box appears.

WARNING You are about to delete your entire drive at this point! !!!!!!!!!!!!!!!!!!!!!!!!!!!!!!!!!!!! Press CTRL-C to abort …

Press any key to continue.

### **IMPORTANT INFORMATION**

This is your last chance to exit the reimaging process!

**5** Press **Enter** again to continue with the formatting and imaging process.

**IMPORTANT INFORMATION**

DO NOT turn off power to the tower, or attempt to abort the formatting or installation of the image after it has started. This could make the hard drive unusable.

A DOS screen appears for a few seconds, displaying that the hard drive is being reformatted. This will be followed by a screen that will indicate the progress of the reimage process. This will take 5 to 15 minutes to complete.

**6** When the reimage process is successfully complete, a green screen appears indicating that the XPE image is installed. Remove the CFN3/Profit Point OS (XPE Image) CD-ROM now.

- **7** Press **Ctrl**, **Alt**, and **Del** to restart the Modular Profit Point tower. When the tower reboots, a number of message boxes appear at the center of the monitor screen, followed by the "New Hardware Found" message at the bottom right of the monitor screen. Do not interrupt this process.
- **8** When the Systems Settings Change window appears, press **Enter** or click **Yes** in the window's "Do you want to restart your computer now?" message box. Allow the Modular Profit Point tower to restart.

# **Windows XPE Modular or Integral Profit Point Software Installation**

To install the XPE Modular or Integral Profit Point software, proceed as follows:

- **1** To load the Profit Point software, login as the Administrator by performing the following steps:
	- **a** Select **Start** > **Shutdown**.
	- **b** Select **Log off gasboy option** and click **OK**. If other programs are running on the system, a pop-up will appear, prompting you to close the programs. Close or shutdown all the programs.
	- **c** In the "User Name" field, type **administrator** and enter the Administrator password. Press **Enter** or click **OK**. *Note: No password is required by default.*
- **2** Insert the Profit Point CD for the XPE Modular Profit Point or the CFN3 CD for the Integral Profit Point, into the CD-ROM drive. After a few moments, the introductory screen appears.
- **3** Click **Install**. A warning screen appears.
- **4** Click **Open it** > **OK**. A Setup Welcome screen appears.
- **5** After reading the Setup Welcome screen, click **Next**. The user information like name, company, and so on is displayed.
- **6** Change the user information, if required, then click **Next**. The Check Set Up Information screen appears.
- **7** Verify if the information displayed is correct, then click **OK**.
- **8** For the Integral Profit Point only, a menu appears with the software options for installation. Enable the "Profit Point" option and clear all other options.
- **9** Click **Next**. A progress window will open showing that the files are being transferred.
- **10** You will be prompted for confirmation of the date and time.
	- If the date and time are correct, type **Y** and proceed to the next step.
		- If the date and time are incorrect, type **N**. The program will prompt you to enter the correct date. Enter the correct date in mm/dd/yyyy format and press **Enter**. The program will prompt you to enter the correct time. Enter the correct time in the hh:mm:ss 24-hour format and press **Enter**. The program will prompt for confirmation of the date and time again. If the date and time are correct, type **Y** and proceed to the next step.
- **11** If this is a new installation, select **New Installation** at the Profit Point Installation Menu. If this is a Profit Point software upgrade, select **Update the Profit Point Program** at the menu.

#### **New Installation**

For a new installation, select option **1** and press **Enter**.

*Note: This option is used after a Windows XPE reimage or new Profit Point software installation.*

- **a** A window will open and display all Profit Point files that are being copied to the C:\BIN and C:\POS directories.
- **b** After the files are copied, the message, "Please insert a PLU Data disk into the drive A. Press any key to continue." appears at the bottom of the screen.
- **c** Insert the POS Backup Disk into the A: drive and press **Enter**.
- *Note: 1) If a Backup Disk was created while preparing for the reimage process, the disk must be inserted now.* 
	- *2) If you did not insert a POS Backup Disk, a warning box with the message, "There is no disk in the drive. Please insert a disk into drive A:. Insert the POS Backup Disk and left-click Try Again." appears.*
	- *3) If the POS Backup Disk is not recognized, create a new POS Backup Disk from the files that were saved to another PC.*
- **d** An open window appears, which displays the files that are being copied. When the process is complete, the message, "Press any key to continue" appears. Remove the POS Backup Disk and press **Enter**.
- **e** The Profit Point opening screen will appear and prompt for the type of keyboard connected to the system.
	- Press **Clear Menu** on the Profit Point keyboard.
	- Press **Esc** if a standard PC101 type keyboard is being used.

### **Upgrade the Profit Point Program**

If you are upgrading the existing Profit Point software, select option **2** and press **Enter**. *Note: This option is only used when upgrading the existing Profit Point installation.*

- **a** A window will open and display all the Profit Point updated files being copied to the C:\BIN and C:\POS directories.
- **b** The window will then display the backup files that already exist and were not overwritten.
- **c** The open window will display the message, "Press any key to continue.". Press **Enter**.
- **12** The Profit Point Installation Menu will appear once again. Press **9** on the numeric keypad to select **Exit to OS** and then press **Enter**.
- **13** A window with the message, "Enter this unit's Serial number" appears. The correct unit serial number is located on the 3 X 2-inch silver UL (Underwriters' Laboratory) label on the tower case cover. Perform one of the following:
	- If a serial number is displayed in the text box of the window, ensure that the number is correct.
	- Enter the serial number and ensure that the number is correct.

Press **Enter** or left-click **Next** to continue.

**14** A window with the message, "Enter this unit's Model number" appears. The model number is located on the silver 6 X 1.5-inch sticker on the front of the tower.

Enter the model number and ensure that the number is correct. Press **Enter** or left-click **Next** to continue.

**15** A window with the message, "Enter this unit's NTEP number" appears. The NTEP number is also located on the model number sticker.

Enter the NTEP number and ensure that the number is correct. Press **Enter** or left-click **Next** to continue.

- *Note: The Trademark towers may not have an NTEP number. If this is the case, you can leave the field blank.*
- **16** A window will appear prompting you to restart the computer. With the Profit Point Installation CD in the CD-ROM drive, select "Yes, I want to restart my computer now". Then, press **Enter** or left-click **Finish**.

## **IMPORTANT INFORMATION**

DO NOT remove the Profit Point Installation CD from the CD-ROM drive until this first PC reboot is completed.

**17** When the Profit Point is turned on again, remove the Profit Point Installation CD from the CD-ROM drive. Close the Profit Point window and select "Yes, I want to restart my computer now". Then, press **Enter** or left-click **Finish**.

# **Setting the Profit Point Screen Resolution and Window Size**

The XPE screen resolution may not generate the best view for the Profit Point system. Setting up the system to accept payment application windows in the 640 X 480 mode may enhance the visual effects of the Profit Point.

# **IMPORTANT INFORMATION**

Do not deviate from the steps provided or attempt to change any other settings, as the system may become unusable.

### **Modular Profit Point**

To enhance the Modular Profit Point display, proceed as follows:

- **1** Ensure that the user is logged on to the system as the "gasboy" user. You can reboot to ensure that you are logged in as the "gasboy" user.
- **2** Shut down the Profit Point application, as well as any other open windows.
- **3** Use Windows Explorer or My Computer to view the files on the C: drive. Open the BIN folder so that its files are displayed in the right pane.
- **4** In the right pane, scroll down to view the pos\_menu.exe file. Click the file to highlight it.
- **5** Right-click the pos\_menu.exe file to open a menu window. Select **Properties** at the bottom of the window.
- **6** In the pos\_menu.exe Properties window, select the **Compatibility** tab. Enable the "Run in 640 X 480 screen resolution" option under "Display Settings". Click **Apply** > **OK**.
- **7** Close Windows Explorer and right-click the Profit Point icon to open a menu window. Select **Properties** at the bottom of the window.
- **8** In the Profit Point Properties window, select the **Compatibility** tab. Enable the "Run in 640 X 480 screen resolution" option under "Display Settings". Click **Apply**.
- **9** Select the **Screen** tab. Under "Usage", select the "Window" option instead of the "Full Screen" option. Click **Apply** > **OK**.
- **10** Log onto the Profit Point as the Administrator. Shut down the Profit Point application, as well as any other open windows.
- **11** Use Windows Explorer or My Computer to view the files on the C: drive. Open the Startup folder at the following location: Documents and Settings\All Users\Start Menu\Programs\Startup.
- **12** Right-click the Profit Point file. Select **Properties**.
- **13** In the Profit Point Properties window, select the **Screen** tab. Under "Usage", select the "Window" option instead of the "Full Screen" option. Click **Apply** > **OK**.
- **14** Close the Windows Explorer. Select **Start** > **Shutdown** > **Restart** to restart the Profit Point and login as the "gasboy" user again.

### **Integral Profit Point**

To enhance the Integral Profit Point display, proceed as follows:

- **1** Ensure that you are logged on to the system as the "gasboy" user. You can reboot the system to ensure that you are logged in as the "gasboy" user.
- **2** Shut down the Profit Point application, as well as any other open windows.
- **3** Use Windows Explorer or My Computer to view the files on the C: drive. Open the SC3 folder so that its files are displayed in the right pane.
- **4** In the right pane, scroll down to view the SC3.exe file that is listed as an application file. Click the file to highlight it.
- **5** Right-click the SC3.exe file to open a menu window. Select **Properties** at the bottom of the window.
- **6** In the SC3.exe Properties window, select the **Compatibility** tab. Enable the "Run in 640 X 480 screen resolution" option under "Display Settings". Click **Apply** > **OK**.
- **7** Close the Windows Explorer and right-click the Profit Point icon to open a menu window. Select **Properties** at the bottom of the window.
- **8** In the Profit Point Properties window, select the **Compatibility** tab. Enable the "Run in 640 X 480 screen resolution" option under "Display Settings". Click **Apply**.
- **9** Select the **Screen** tab. Under "Usage", select the "Window" option instead of the "Full Screen" option. Click **Apply** > **OK**.
- **10** Log into the SC3 as the Administrator. Close the SC3 and Profit Point applications, as well as any other open windows.
- **11** Use Windows Explorer or My Computer to view the files on the C: drive. Open the Startup folder at the following location: Documents and Settings\All Users\Start Menu\Programs\Startup.
- **12** Right-click the Profit Point file to open a menu window. Select **Properties** at the bottom of the window.
- **13** In the Profit Point Properties window, select the **Screen** tab. Under "Usage", select the "Window" option instead of the "Full Screen" option. Click **Apply** > **OK**.
- **14** Close the Windows Explorer. Select **Start** > **Shutdown** > **Restart** to restart the SC3 and login as the "gasboy" user again.

## **Adjusting the XPE Screen Saver for the Profit Point**

To protect the security of the Profit Point software, the screen saver password setting can be enabled as follows:

- **1** Log into Windows XPE as the user requiring screen saver password protection.
- **2** Right-click anywhere on the desktop screen. The menu appears.
- **3** Left-click **Properties**.
- **4** In the Display Properties window, select the **Screen Saver** tab.
- **5** Select the "On resume, password protect" option.
- **6** Click **Apply > OK**.
	- *Note: To resume using the Profit Point from the screen saver, enter the same password that is used to login to Windows XPE. The default password for the Gasboy user is "GASBOY" (in all caps). For the administrator, the password is "<spacebar> enter".*

#### **Modular Profit Point**

If the screen saver is turned off by pressing a key or moving the mouse pointer, it may minimize the Profit Point window. You can change the screen saver time or turn off the screen saver, if required.

# **IMPORTANT INFORMATION**

- PCI compliance requirements may not be met if the screen saver for the Integral Profit Point system is turned off.
- If the screen saver is turned off, the Profit Point main screen could be permanently burned onto the monitor screen.
- **1** Right-click anywhere on the desktop screen. The menu appears.
- **2** Left-click **Properties.**
- **3** In the Display Properties window, select the **Screen Saver** tab.
- **4** To turn off the screen saver, select "(None)" from the list of options in the "Screen Saver" field.
- **5** To adjust the time for the screen saver to appear, select "Wait" from the list of options in the "Screen Saver" field.
- **6** Click **Apply** > **OK**.

### <span id="page-13-1"></span>**Windows XPE File Group Permissions for the Modular Profit Point**

Some files used in the Windows XP or Gasboy embedded system must have their permission settings configured to prevent mishandling of the files. The permission changes are required in order to meet PCI standards.

The following Modular Profit Point files must have their permissions modified, to prevent alteration or removal of the file by the "gasboy" user.

- BIN\POS\_MAIN.EXE
- BIN\POS\_MENU.EXE
- BIN\NTMENU.BAT
- BIN\MENU.BAT

When any of the above files are installed, deleted, or updated by an XP Administrator user, the file(s) must be checked and/or updated for appropriate permissions. The above files will not have restricted permissions during the install process and must be modified to restrict their use after the install process is complete.

To change or test file restrictions, perform the procedures in the following sections.

*Note: Screenshots are added to assist with the configuration process and may not represent the exact file to be reviewed. However, they will represent the type of windows displayed during the configuration process.*

### **Configuring File Permissions**

To configure file permissions, proceed as follows:

- **1** Log onto the Profit Point system as the Administrator. Shut down the Profit Point application, as well as any other open windows.
- **2** Use Windows Explorer or My Computer to view the files on the C: drive. Open the BIN folder so that its files are displayed in the right pane.
- <span id="page-13-0"></span>**3** In the right pane, scroll down to view the pos\_main.exe file. Click the file to highlight it.
- **4** Right-click the pos\_main.exe file to open a menu window. Select **Properties** at the bottom of the window.
- **5** In the pos\_main.exe Properties window, select the **Security** tab to open the security window.

**6** Note the group or user names assigned to the file. If the user names consist of more users than "gasboy" and "administrator", the file will need to be configured for appropriate security. [Figure](#page-14-0) 2 depicts a typical file that has not been modified.

<span id="page-14-0"></span>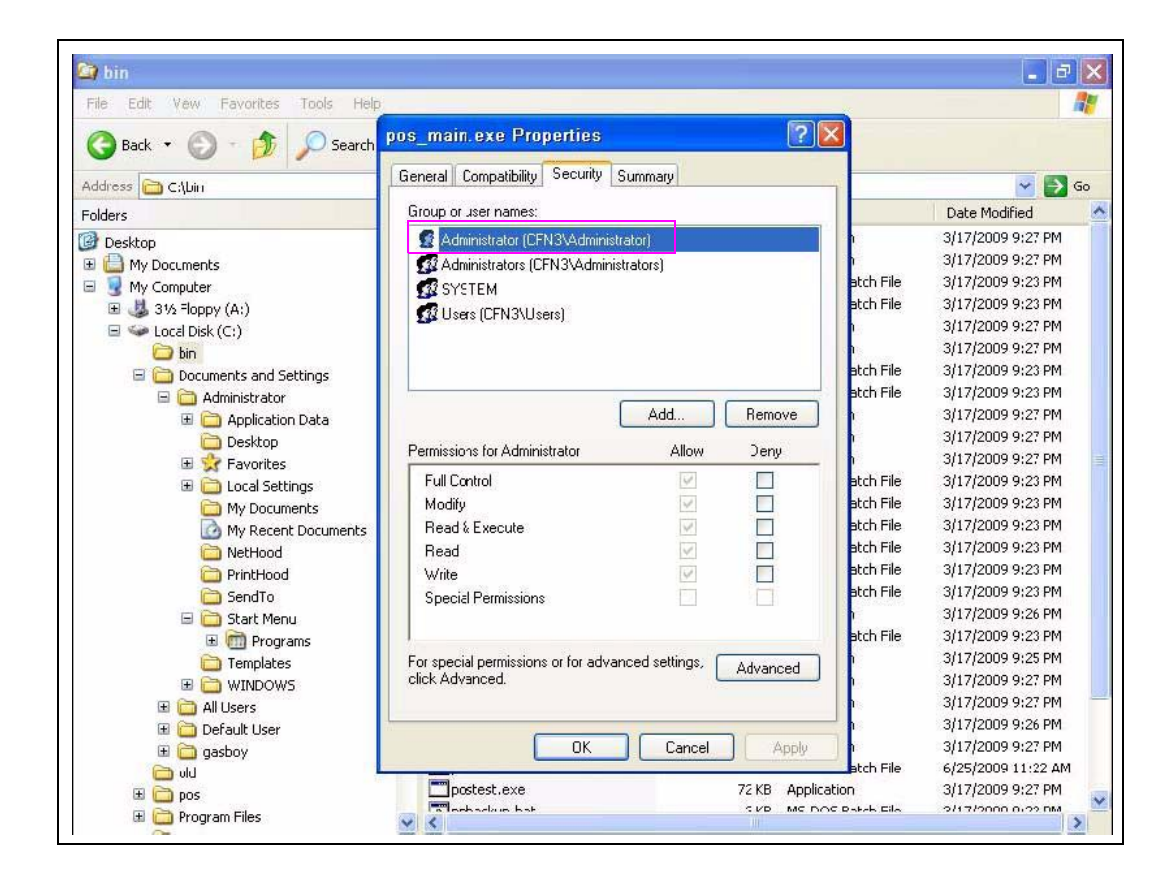

#### **Figure 2: Configuring the File Permissions**

If the display on the monitor appears as in [Figure](#page-14-0) 2, proceed to step  $10$  to set up the permissions for the file.

**7** If the file has been previously set for correct permissions, then two user names "gasboy" and "administrator" will appear. The permissions of the two users must be reviewed to ensure that they are correct.

**8** Select the **Administrator** user. If the permissions are correct, the "Allow" column will have all the options enabled, but the "Special Permissions" option will not be enabled (see [Figure](#page-15-0) 3).

<span id="page-15-0"></span>**Figure 3: Security Tab - Administrator**

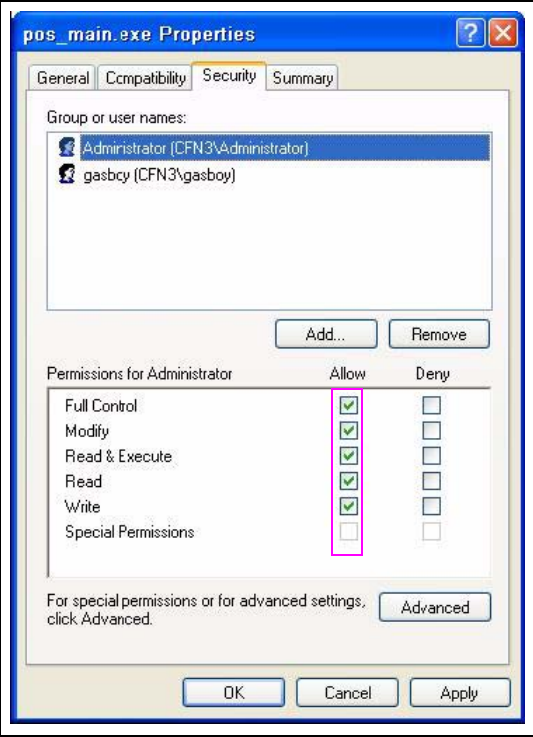

<span id="page-16-1"></span>**9** Select the **gasboy** user. If the permissions are configured properly, then the "Allow" column will have the options "Read & Execute" and "Read" enabled (see [Figure](#page-16-1) 4).

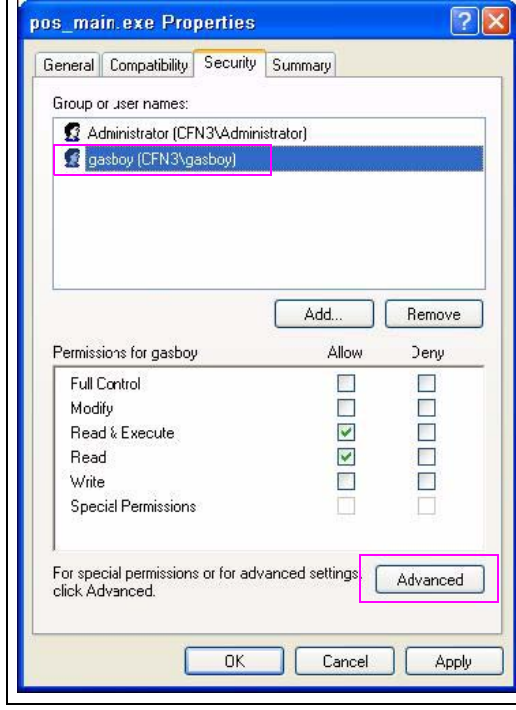

#### **Figure 4: Security Tab - Gasboy User**

If the permissions for the "gasboy" and "administrator" users are correct, no further action is required on the selected file. Click **OK** and close the Properties window and proceed to step [23](#page-22-0) on [page](#page-22-0) 23. Otherwise, proceed to step [10](#page-16-0) to ensure that the permissions are set correctly.

<span id="page-16-0"></span>**10** Click **Advanced** in the Security tab. When the Advanced Security Settings for pos\_main.exe window opens, the Permissions tab is selected by default and the users are displayed. Clear the "Inherit" option.

*Note: New or updated files will have the "Inherit" option enabled by default.*

<span id="page-17-1"></span>**11** A Security window appears. Click **Remove** to remove all permission dependencies (see [Figure](#page-17-1) 5).

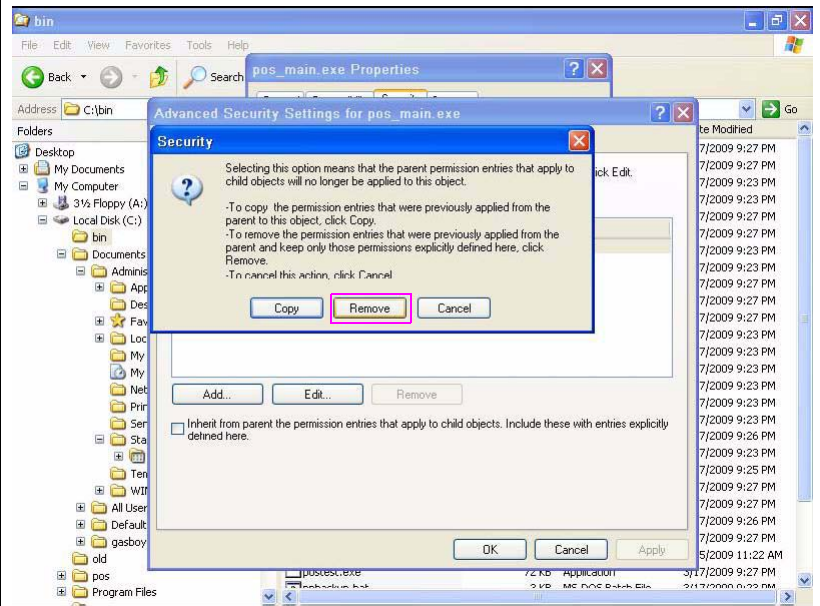

#### **Figure 5: Advanced Security Settings - Security**

**12** The Permissions screen appears with no listed user names. Click **Add** to add the "administrator" user. In the "Enter the object name to select" textbox, type **administrator** in lowercase (see [Figure](#page-17-0) 6). Click **OK**.

<span id="page-17-0"></span>**Figure 6: Advanced Security Settings - Add User**

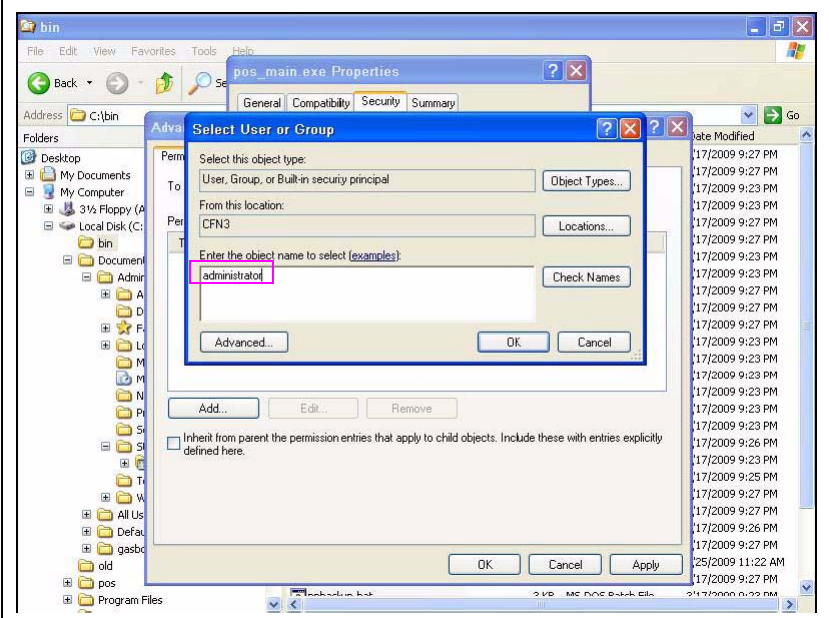

**13** A Permissions window appears. Enable the "Full Control" option, which will automatically enable all the boxes in the "Allow" column. Click **OK**.

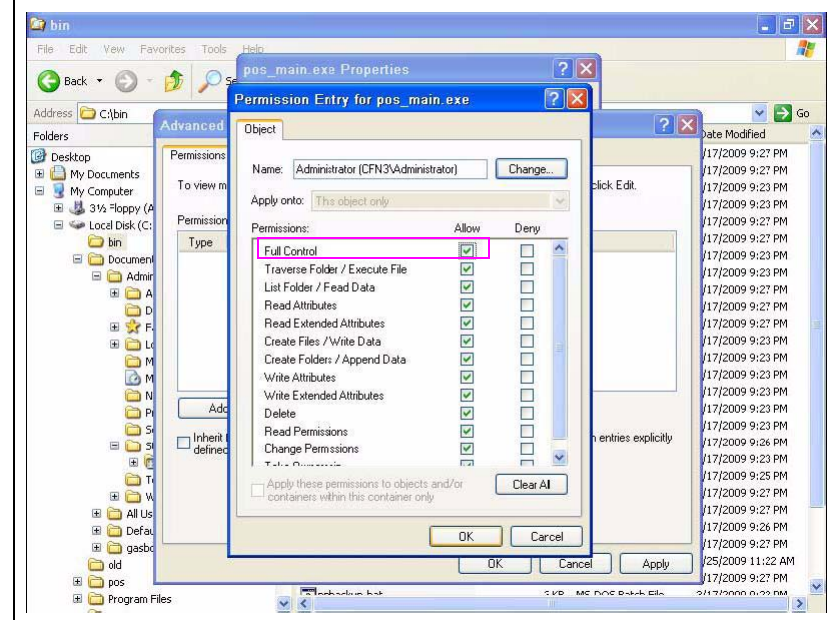

#### **Figure 7: Permission Entry - Administrator**

- **14** The Advanced Security Settings window will now display the "Administrator" user. Click **Apply** to accept the new user.
- **15** Click **Add** to enter the "gasboy" user. In the "Enter the object name to select" textbox, type **gasboy** in lowercase. Click **OK**.
- **16** A Permissions window appears. Enable the following options in the "Allow" column (see [Figure](#page-19-0) 8):
	- Traverse Folder/Execute File
	- List Folder/Read Data
	- Read Attributes
	- Read Extended Attributes
	- Read Permissions

Do not select any other options. Click **OK**.

#### <span id="page-19-0"></span>**Figure 8: Permissions Entry - Gasboy User**

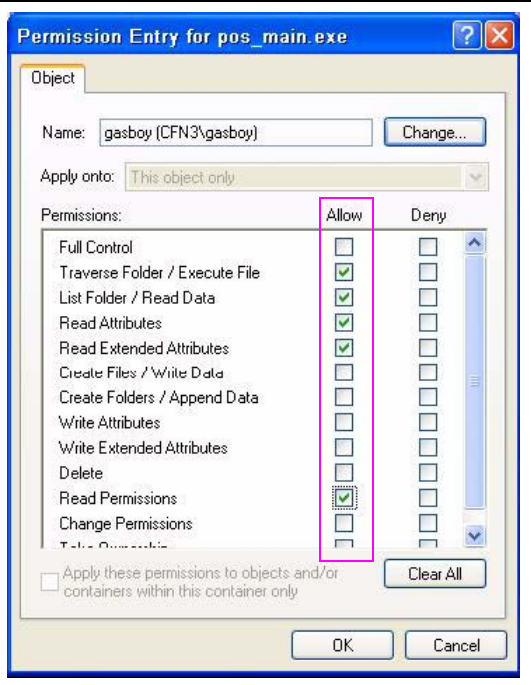

**17** The Advanced Security Settings window will now display the "gasboy" user. Click **Apply** to accept the new user.

### **Figure 9: Advanced Security Settings**

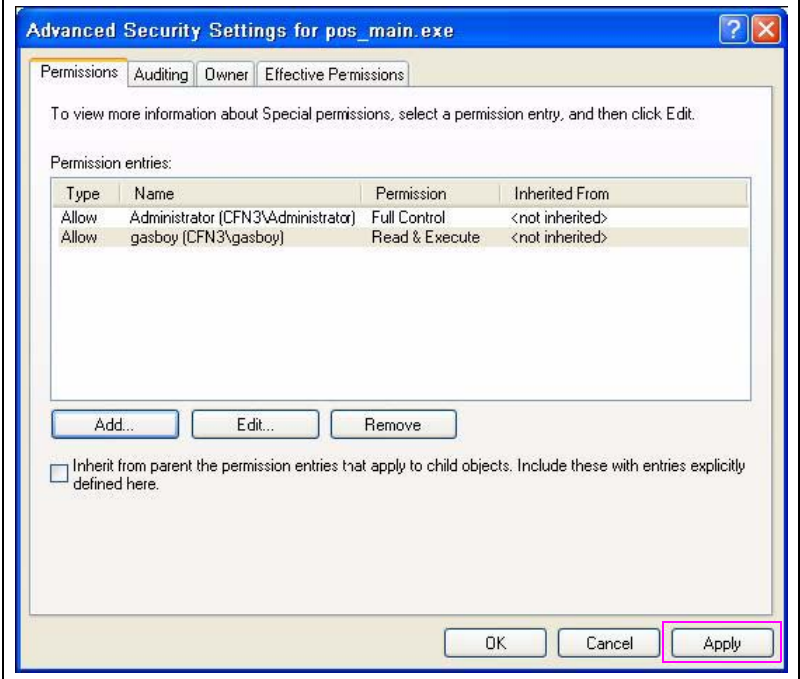

<span id="page-21-0"></span>**18** To verify the account information, select the **Effective Permissions** tab. Click **Select** (see [Figure](#page-21-0) 10).

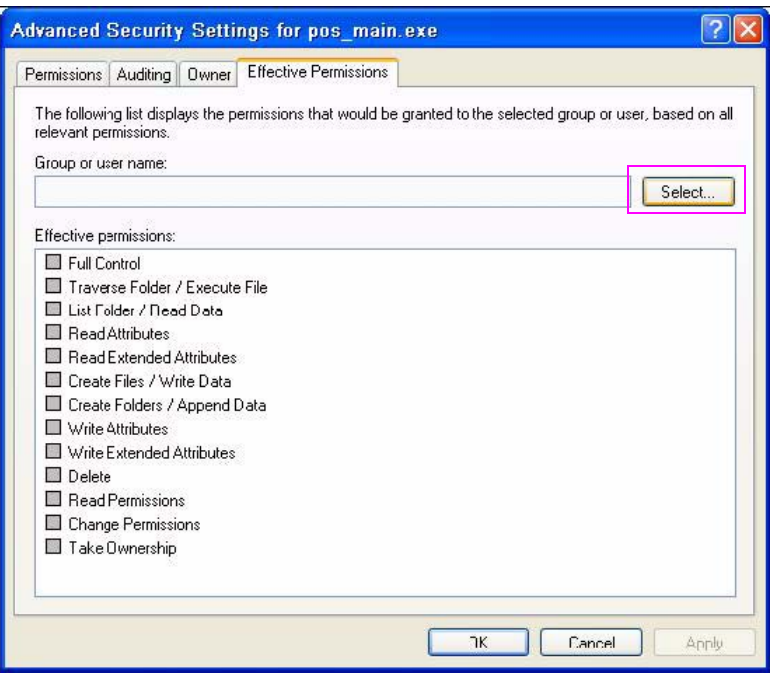

**Figure 10: Advanced Security Settings - Effective Permissions**

<span id="page-21-1"></span>**19** A window appears that allows you to enter as a user. In the "Enter the object name to select" textbox, type **gasboy** in lowercase (see [Figure](#page-21-1) 11). Click **OK**.

**Figure 11: Effective Permissions - Add User**

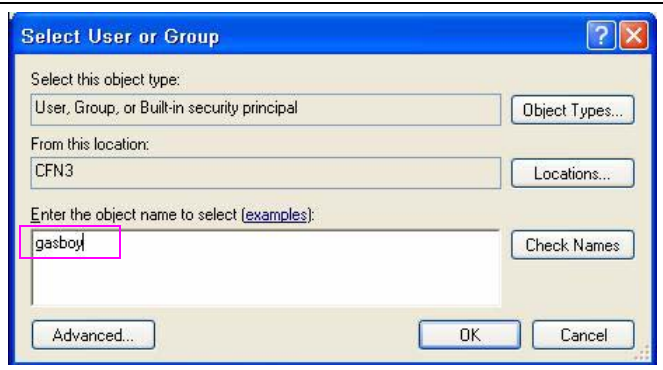

<span id="page-22-1"></span>**20** Verify if the settings for the "gasboy" user match those that are shown in [Figure](#page-22-1) 12.

**Figure 12: Effective Permissions Gasboy User**

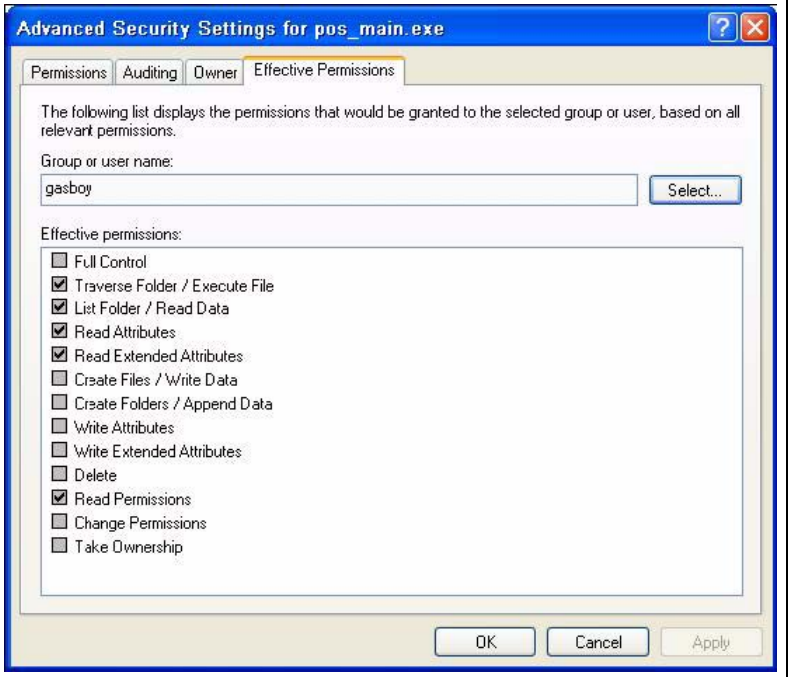

- **21** To verify Administrator permissions, click **Select** and enter **administrator** in the Select User window, then click **OK**. All the permission boxes should be enabled, providing the Administrator with full control.
- <span id="page-22-2"></span>**22** Click **OK** to exit the Advanced Security Settings window. If the Apply button is enabled, click **Apply**. If the Apply button is disabled, it indicates that the system is already updated. Click **OK** to complete the security task and exit the Properties window.
- <span id="page-22-0"></span>**23** Repeat steps [3](#page-13-0) to [22](#page-22-2) for the remaining files listed in ["Windows XPE File Group Permissions](#page-13-1)  [for the Modular Profit Point"](#page-13-1) on [page](#page-13-1) 14.
- **24** After setting the permissions for all four files, select **Start** > **Shutdown** > **Restart** to restart the Profit Point system and login as the "gasboy" user.

# <span id="page-23-0"></span>**Appendix A – Changing the BIOS Setting**

# **IMPORTANT INFORMATION**

The BIOS can be accessed during the first part of the reboot process. Familiarity with the PC BIOS is required to make the changes. Otherwise, contact Gasboy Technical Support at 1-800-444-5529 for assistance.

To change the Boot Priority settings in the BIOS for the Gasboy Modular Profit Point system, proceed as follows:

- **1** Press **Delete** after the PC is powered up. The CMOS Setup screen appears.
- **2** Select the "Advanced BIOS Settings" option from the list of options and press **Enter**.
- **3** Select the "First Boot device" option from the list of options and press **Enter**.
- **4** If set to "Floppy", select the "CDROM" option from the list of options and press **Enter**.
- **5** Press **F10** to save the changes. A confirmation window appears.
- **6** Enter **Y** to save the changes, or **N** to cancel the changes.
- **7** Insert the Windows XPE CD into the CD drive of the PC.
- **8** Enter **Y**.

*CenexSM is a service mark of Cenex Harvest States Cooperative. Gasboy® is a registered trademark of Gasboy International. Getty® is a registered trademark of Getty Petroleum Corp. UL® is a registered trademark of Underwriters Laboratories Inc. Windows® XP is a registered trademark of Microsoft Corporation.*

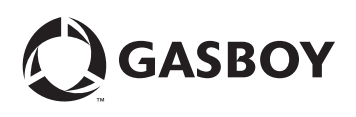

*© 2010 GASBOY 7300 West Friendly Avenue · Post Office Box 22087 Greensboro, North Carolina 27420 Phone 1-800-444-5529 · <http://www.gasboy.com>· Printed in the U.S.A. MDE-4374A Profit Point PLUS Software Upgrade/Installation Instructions · January 2010*